Console Update Procecedure for implimenting a 20 minute Power Save Sleep Mode (PSSM)

Geoff Archbold - 9<sup>th</sup> October 2020

Please ensure you have the following 2 files are loaded onto the PC used for the update.

| Name.                      | Date modified    | Type            | <b>Size</b> |
|----------------------------|------------------|-----------------|-------------|
| Integra_FCS.production.bin | 18/09/2020 13:41 | <b>BIN File</b> | 26 KB       |
| MPU2CommsTest.exe          | 24/09/2020 14:09 | Application     | 9.160 KB    |

Ensure the Standard Proxy is shutdown

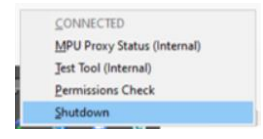

Launch the **MPU2CommsTest.exe** application file above.

The following Screen should be visible

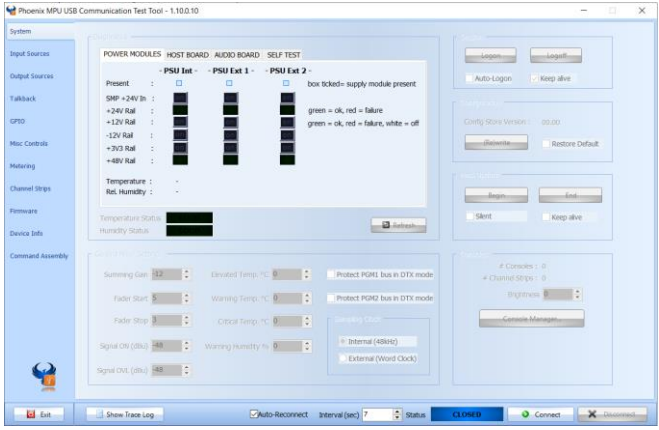

Now ensure the control PC is still connected with an USB cable to the APC that the Control Surfaces are connected to.

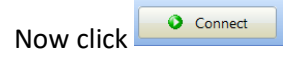

The following Screen should be visible with the green OPEN  $\Box$  OPEN button showing

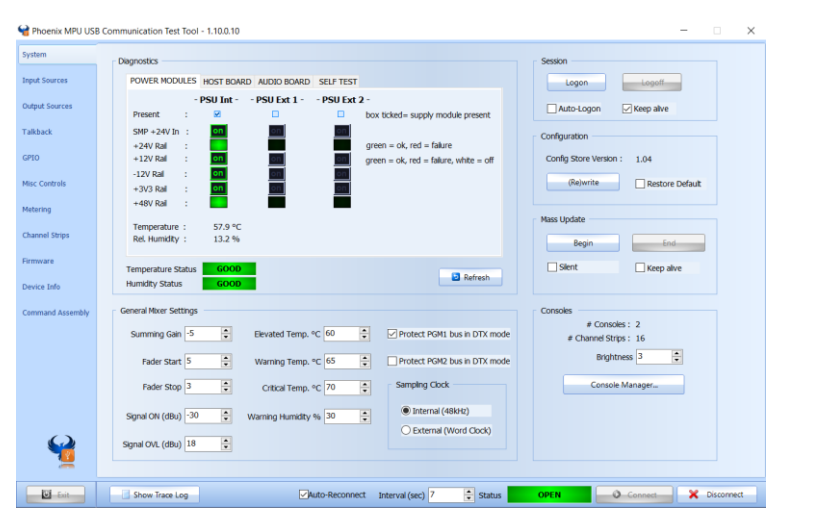

Now click the firmware tab on the left column

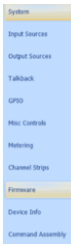

## The following screen should be present

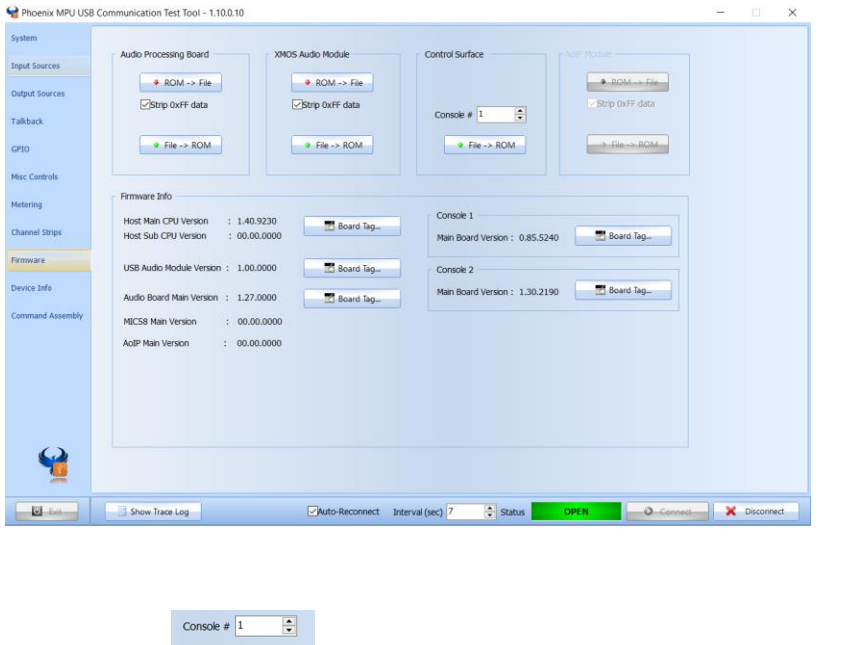

Now click the within the Control Surface area at the top of the screen

This will open the file explorer and please find the **Integra FCS production .bin file**

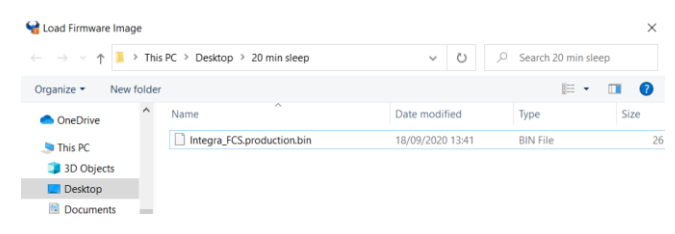

Select file and press open

The following stages will happen automatically – note this process will take under 5 Seconds and the console will reboot.

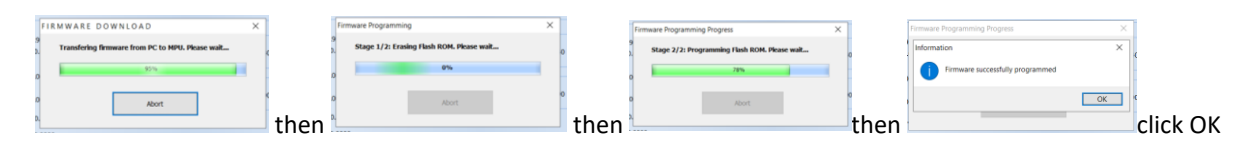

Repeat this process for the second control Surface by selection Console 2 in the dropdown menu – see below

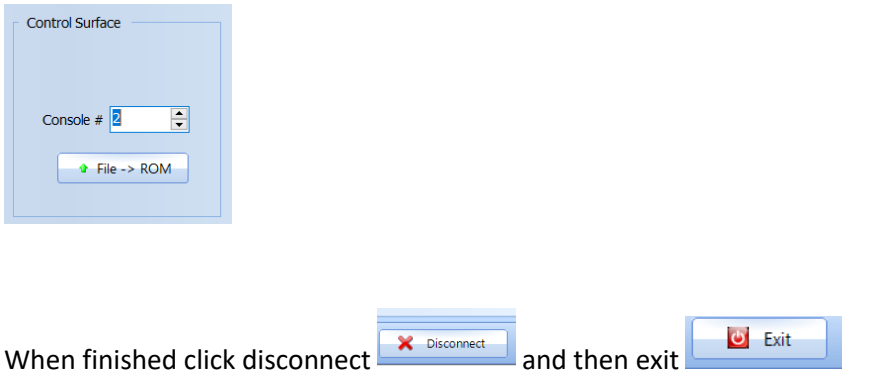

Now restart your PC and run normal Integra application.

The effects of this firmware upgrade are for each control surface to enter and exit a Power Save Sleep Mode (PSSM) – if there is not physical activity/actions on a control Surface for 20 minutes then the console enters Sleep mode and reduces the brightness of all Lamps, LEDs and displays to save energy.

Pressing any button, encoder, control knob or fader will awaken the console from this sleep mode. If you have 2 control surfaces then these will enter and exit sleep mode independantly of each other.